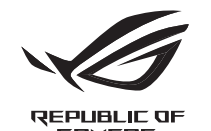

# GLADIUS II ORIGIN **OPTICAL GAMING MOUSE**

#### **Personalización con ROG Armoury**

SB de 1 metros 2. Conecte el cable micro-US<br>
NOTA: Asegúres<br>
el cable micro-US<br>
el cable micro-US<br>
el cable micro-US<br>
ano tanto para juegos<br>
3. Descargue el controlador constantes<br>
micro-**Personalizzación c**<br>
Para dispone Para disponer de más botones programables, configu efectos luminosos y calibración de la superficie, descargue e instale ROG<br>Armoury desde <u>www.asus.com</u>.

**;IMPORTANTE!** Si tiene algún problema durante la actualización del<br>firmware, desenchufe el cable micro-USB y, a continuación, presione<br>sin soltar el botón izquierdo, derecho y de desplazamiento del ratón<br>y vuelva a enchuf

#### **Procedimientos iniciales**

- Para configurar el ratón para juegos ROG Gladius II:
- 1. Conecte el cable USB al puerto USB del equipo.
- 2. Conecte el cable micro-USB al ratón para juegos ROG Gladius II.
	- **NOTA:** Asegúrese de que el logotipo de ROG que se encuentra en el cable micro-USB está orientado hacia arriba cuando lo conecte al ei capie micro-obi esta orientado<br>ratón para juegos ROG Gladius II.
- 3. Descargue el controlador desde http://www.asus.com y, a continuación,

1. Sluit de USB-kabel aan op de USB-poort van de compute 2. Sluit de micro USB-kabel aan op uw ROG Gladius II gamemuis.

instálelo en el equipo.

**Aanpassen met ROG Armoury**

Voor meer programmeerbare knoppen, prestatie-instellingen, verlichtingseffecten en oppervlaktekalibratie, kunt u de ROG Armoury

downloaden en installeren van www.asus.com.

1 meter<br>
2. Sluit de micro USB-kabel aan c<br>
1 meter van de starte provinces und<br>
1 meter van de starte programmer de la province<br>
2. Download het sturrogrammer<br>
1 meter ROO<br>
1 voor meer programmeerbare<br>
1 meter van de stur **OPMERKING:** Zorg dat het ROG-logo op de micro USB-kabel omhoog ERRING. Zorg dat het NOG-logo op de Hilcho OSB-Kabert<br>icht wanneer u het aansluit op de ROG Gladius II gamem load het stuurprogramma van http://www.asus.com en installeer het

**BELANGRIJK!** Als u een probleem ondervindt bij het bijwerken van de firmware, koppelt u de micro-USB-kabel los, houdt u de linker-, rechter- en scrolknop van de muis ingedrukt en sluit u de micro-USB-kabel opnieuw aan om de update opnieuw te starten.

#### **Specificaties**

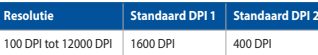

#### **Aan de slag**

Uw ROG Gladius II gamemuis instellen:

volgens in uw computer

#### **Systeemvereisten**

- Windows® 10 / Windows® 7
- 100 MB harde schijfruimte (voor optionele softwareinstallatie)
- Internetverbinding (voor het downloaden van optionele software) • USB-poort

Q16646

Quick Start Guide 快速使用指南(繁體中文) 快速使用指南(簡體中文) クイックスタートガイド (JP) 간단사용설명서 (KO) Guide de démarrage rapide (FR) Schnellstartanleitung (DE) Guida rapida (IT) Guia de Início Rápido (BP) Краткое руководство (RU) Guía de inicio rápido (ES) Beknopte handleiding (NL)

#### **Mouse features**

滑鼠介紹(繁體中文 )/ 鼠标介绍(简体中文 )/ マウスの機能 UP / 마우스 기능 (KO) / Caractéristiques de la souris (FRJ/ Mausfunktionen<br>(DE) / Funzioni del mouse (IT) / Recursos do mouse (BP) / Функции мыши (RU) / Caracteristicas del ratón (ES) / Muisf

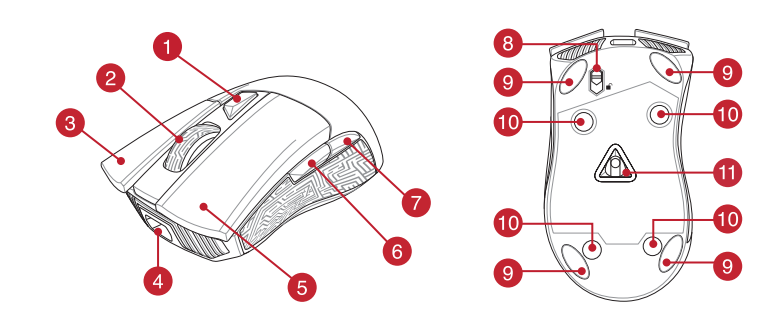

- **DPI button / DPI 鍵(繁體中文) / DPI 键 (簡体中文) / DPI ボタン (JP) / DPI 버튼 (KO) / Bouton DPI (FR) / DPI-Taste (DE) / Pulsante DPI (IT)** / Botão de PPP (BP) / Кнопка DPI (RU) / Botón PPP (ES) / DPI-knop (NL) / DPI düğmesi (TR) / Кнопка DPI (UA) / Przycisk DPI (PL) / Tlačítko DPI (CS) / Buton de reglare a rezoluţiei (RO) / DPI gomb (HU) / DPI-knapp (SV) / DPI-painike (FI) / Ppt-knapp (NO) / (AR) / Tlačidlo DPI (SK)
- Scroll wheel / 滾輪(繁體中文) / 滾輪(簡體中文) / ホイール (JP) / 스크롤 휠 (KO) / Molette (FR) / Scrollrad (DE) / Rotellina di scorrimento (IT) / Roda de rolagem (BP) / Колесико прокрутки (RU) / Rueda de desplazamiento (ES) / Scrollwiel (NL) / Kaydırma tekeri (TR) /<br>Koniuarxo προκργνιθния (UA) / Rolka przewijania (PL) / Rolovací koliesko (SK) (St
- Right-click button / 右鍵(繁體中文)/ 右鍵(簡體中文) / 右ボタン (JP) / 우측 클릭 버튼 (KO) / Bouton de clic droit (FR) / Rechte Maustaste (DE) /Tasto destro (IT) / Botão de clique direito (BP) / Цјелчок правой кнопкой (RU) / Botón derecho (ES) / Rechtermuisknop (NL)<br>/ Sağ tıklama düğmesi (TR) / Права кнопка (UA) / Prawy przycisk kilkania (PL) / Pr (SK)
- Micro USB 2.0 connector / Micro USB 2.0 連接埠(繁體中文)/ Micro USB 2.0 接口(簡體中文) / Micro USB 2.0 コネクター (JP)  $\bullet$ / Micro USB 2.0 connector (KO) / Connecteur micro USB 2.0 (FR) / Micro USB 2.0-Anschluss (DE) / Connettore micro-USB 2.0 (IT) / Conector<br>micro USB 2.0 (BP) / Разъем micro-USB 2.0 (RU) / Conector micro-USB 2.0 (ES) / Micro / Сполучувач Micro USB 2.0 (UA) / Złącze Micro USB 2.0 (PL) / Konektor Micro USB 2.0 (CS) / Conector micro USB 2.0 (RO) / Micro USB 2.0-s csatlakovie De Lace (HU) / Micro USB 2.0-anslutning (SV) / Micro-USB 2.0-liitäntä (FI) / Mikro-USB 2.0-kontakt (NO) / "> · Micro USB موصل (HU) / Micro-USB 2.0-anslutning (SV) / Micro-USB 2.0-liitäntä (FI) / Mikro-USB 2 ektor Micro USB 2.0 (SK
- Left-click button / 左鍵 (繁體中文 ) / 左键 (简体中文 ) / 左ボタン (JP) / 좌측 클릭 버튼 (KO) / Bouton de clic gauche (FR) / Linke<br>Maustaste (DE) /Tasto sinistro (IT) / Rotão de cligue esquerdo (RP) / Illeguox певой кнопкой (RII) / Rotón izqu A Maustaste (DE) /Tasto sinistro (IT) / Botão de clique esquerdo (BP) / Целчок левой кнопкой (RU) / Botón izquierdo (ES) / Linkermuisknop (NL)<br>/ Sol tiklama düğmesi (TR) / Jīliaa wnonka (UA) / Lewy przycisk klikania (PL) /
- Forward button / 向前按鈕(繁體中文)/ 向前按鈕(簡體中文) / 「進む」ボタン n (JP) / Forward button (KO) / Bouton Suivant (FR) / Vorwärts-Taste (DE) / Tasto avanti (IT) / Botăo avançar (BP) / Kнопка вперед (RU) / Botón Avanzar (ES) / Knop vooruit (NL) / Ileri düğmesi<br>(TR) / Knonka «Bnepea» (UA) / Przycisk do przodu (PL) / Tlačítko dopředu (CS) /
- Backward button / 向後按鈕 ( 繁體中文 ) / 向后按钮 ( 简体中文 ) / 「戻る」ボタン (JP) / Backward button (KO) / Bouton Précédent (FR) / Rückwärts-Taste (DE) / Tasto indietro (IT) / Botão retroceder (BP) / Kнопка назад (RU) / Botón Retroceder (ES) / Knop achteruit (NL) / Geri<br>düğmesi (TR) / Kнопка «Hasap» (UA) / Przycisk do tyłu (PL) / Tačitilo dozadu (C
- Micro USB cable lock / Micro USB 線鎖定扣(繁體中文)/ Micro USB 线锁定扣(商体中文)/ Micro USB ケーブルロック (JP)<br>O Floim Explorer Star Micro Star (Separation Caps (Fig. 2014)<br>do cabo micro USB (BP) <sup>2</sup> Ball (RP)/ Verrou de cable micro USB (FR
- Mouse feet / 滑鼠腳墊(繁體中文)/ 鼠标脚垫(简体中文) / マウスソール (JP) / 마우스 발 (KO) / Patins de souris (FR) / Mausfüße<br>ISD / Serra att del masse (FR) (Bis de source (BR) (Harres comme (BR) (Bis de la fact (FR) (Maria cost) (Bis d  $\Theta$ (DE) /Supporti del mouse (IT) / Pés do mouse (BP) / Ножки мыши (RU) / Pies del ratón (ES) / Muisvoetjes (NL) / Fare ayakları (TR) / Підошва<br>миші (UA) / Stopka myszy (PL) / Pata myši (CS) / Picioruşe mouse (RO) / Egér lába الماوس عجلة) AR) / Pätky pre myš (SK)
- // Optical sensor (NO) / Resolution (CV) / Compiled by / AR) / Optical sensor (NO) / Compiled by / ARD / Compiled by / ARD / Compiled by / ARD / Compiled by / ARD / Compiled by / ARD / Compiled by / ARD / Compiled by / A Rubber cover / 橡膠護蓋(繁體中文 )/ 橡胶护盖(简体中文 )/ ネジ穴 (カ/ ヘ៊ーキャップ ) (JP) / ユ무 덮개 (K0) / Cache en<br>caoutchouc (FR) / Gummiabdeckungen (DE) / Cover in gomma (IT) / Tampa de borracha (BP) / Pesunoвaa sarryuwa (RU) /Tapa de goma (ES)<br> **40**
- Optical sensor / 光學感測器 (繁體中文) / 光电感应器 ( 简体中文) / 光学センサー (JP) / 광센서 (KO) / Capteur optique (FR) Optischer Sensor (DE) / Sensore ottico (IT) / Sensor óptico (BP) / Оптический датчик (RU) / Sensor óptico (ES) / Optische sensor (NL) / Optik<br>sensör (TR) / Оптичний сенсор (UA) / Czujnik optyczny (PL) / Optický senzor (CS

To set up your ROG Gladius II Origin Gaming Mouse: 1. Connect the USB cable to your computer's USB port. 2. Connect the micro USB cable to your ROG Gladius II Origin Gaming Mo

Hızlı Başlangıç Kılavuzu (TR) Стисле керівництво для початку експлуатації (UA) Przewodnik szybkiego startu (PL) Rychlý průvodce (CS) Ghid de pornire rapidă (RO) Gyors üzembe helyezési útmutató (HU) Snabbstartshandbok (SV) Pikaopas (FI) Hurtigstartveiledning (NO) دليل التشغيل السريع (AR) Stručný návod na používanie (SK)

#### **Profile switching**

#### User documentation • Warranty card **System requirements**

**統合設定ソフトウェア「ROG Armoury」** 統合設定ソフトウェアROG Armouryでは、各種ボタン割り当て、パフォーマン<br>ス、LEDライト、キャリプレーション、マクロなどのマウス設定をカスタマイズす<br>ることができます。 ROG ArmouryはASUSオフィシャルサイト からダウンロー

> **重要:** ファームウェアの更新中になんらかの問題が発生した場合 は、マウスとUSBケーブルをいったん外し、マウスの[左ボタン] [右ボタン] [ホイール] を押しながら再度接続し直して、もう一度<br>ファームウェアの更新を実行してください。

Profile switching / 設定檔切換(繁體中文)/ 設置文件切換(簡體中文) / プロファイルの切り替え (JP) / 프로필 선환 (KO) / Sélection de profil (FR) / Umschalten des Profils (DE) / Selezione profilo (IT) / Troca de Perfil (BP) / Выбор<br>профилей (RU) / Cambio de perfil (ES) / Profielschakelaar (NL) / Profil Geçişi (TR) / Перемикан profili (PL) / Přepínání mezi profily (CS) / Comutarea între profiluri (RO) / Profilváltás (HU) / Profilbyte (SV) / Profiilin vaihtaminen (FI) / Profilbytte (NO) / التعريف ملف تبديل) AR) / Prepínanie profilov (SK)

 $\bullet$ Switch to Profile 1 / 切換至設定檔 1( 繁體中文 )/ 切换至设置文件 1(简体中文) / プロ<br>ファイル1への切り替え (JP) / 프로필 1로 전환 (KO) / Profil 1 (FR) / Umschalten auf Profil 1 (DE) / Passa a Profilo 1 (IT) / Alternar para Perfil 1 (BP) / Выбрать профиль 1 (RU) Cambiar al perfil 1 (ES) / Schakelen naar profiel 1 (NL) / 1. Profile Geç (TR) / Перемкніться на Профіль 1 (UA) / Przełącz na Profil 1 (PL) /<br>Přepnout na profil 1 (CS) / Comutare la Profil 1 (RO) / Váltás az 1. profilma (HU) / Byt till profil 1 (SV) / Vaihd

> 2. USBケーブルのもう一方をパソコンのUSBポートに接続します。 3. ドライバーをASUSオフィシャルサイトからダウンロードしコンピューター

Pour profiter de boutons programmables, de paramètres de performance, d'effets<br>lumineux et de calibrages de surface supplémentaires, téléchargez et installez le lumineux et de calibrages de surface supplémentaires, téléchargez et installez le<br>logiciel ROG Armoury à partir du site officiel d'ASUS : <u>www.asus.com</u>. **IMPORTANT !** Si vous rencontrez un problème lors de la mise à jour du firmware, débranchez le câble micro USB, puis maintenez enfoncés le bouton gauche, le bouton droit et la molette de votre souris et rebranchez le câble micro USB pour recommencer la mise à

Pour configurer votre souris gaming ROG Gladius II Origin 1. Connectez le câble USB à l'un des ports USB de votre ordinateur. 1 metros<br>
2. Conecte o cabo micro USB ac<br>
jara cima quando o<br>
3. Baixe o driver de http://www.<br>
3. Baixe o driver de http://www.<br>
computador.<br> **Personalizando Co**<br>
para mais botões programáveis, co<br>
e calibração de superfí Para mais botões programáveis, configurações de desempenho, efeitos de iluminação e calibração de superfície, baixe e instale o ROG Armoury de www.asus.com.

+

- 1. Conecte o cabo USB à porta UBS do seu computado
- 2. Conecte o cabo micro USB ao Mouse para Jogo ROG Gladius II.
- **NOTA:** Certifique-se o logotipo ROG no cabo micro USB está virado para cima quando o ligar ao mouse de Jogo ROG Gladius II.
- 3. Baixe o driver de http://www.asus.com e, em seguida, instale-o em seu computador.

Switch to Profile 2 / 切換至設定檔 2(繁體中文)/ 切換至設置文件 2(簡體中文) / プロファ イル2への切り替え (JP) / 프로필 2로 전환 (KO) / Profil 2 (FR) / Umschalten auf Profil 2 (DE) / Passa a Profilo 2 (IT) / Alternar para Perfil 2 (BP) / Выбрать профиль 2 (RU) / Cambiar al perfil 2 (ES) / Schakelen naar profiel 2 (NL) / 2. Profile Geç (TR) / Перемкніться на Профіль 2 (UA) / Przełącz na Profil 2 (PL) / Přepnout na profil 2 (CS) / Comutare la Profil 2 (RO) / Váltás az 2. profilra (HU) / Byt till profil 2 (SV) / Vaihda Profiili 2:een (FI) / Bytt til profil 2 (NO) / 2 التعريف ملف) AR) / Prepnúť na 2. profil (SK)

**G**+2 Switch to Profile 3 / 切換至設定檔 3(繁體中文)/ 切換至設置檔 3(簡體中文) / プロファ -<br>イル3への切り替え (JP) / 프로필 3로 전환 (KO) / Profil 3 (FR) / Umschalten auf Profil 3 (DE) / Passa a Profilo 3 (IT) / Alternar para Perfil 3 (BP) / Выбрать профиль 3 (RU) / Cambiar al perfil 3 (ES) / Schakelen<br>naar profiel 3 (NL) / 3. Profile Geç (TR) / Перемкніться на Профіль 3 (UA) / Przełącz na Profil 3 (PL) /<br>Přepno

> ий кабель USB 2. Подключите к мыши кабель m<br>
> SHATANGE USB 2. Подключите к мыши логотип R<br>
> WEB к мыши логотип R<br>
> S. Cкачайте драйвер с http://www.<br>
> единия) **Настройка с помощ**ительного и для программируемых кнопок, но<br> **Н** Для программируемых кнопок, настройки производительности, световых эффектов и калибровки поверхности скачайте и установите ROG Armoury с www.asus.com.

Replacing the switches / 更換滑鼠微動開關 ( 繁體中文 ) / 更换鼠标微动开关 ( 简体中文 ) / スイッチを交換 する (JP) / 스위지 교제하기 (KO) / Remplacer les interrupteurs (FR) / Austauschen der Schalter (DE) / Sostituzione dei tasti<br>(IT) / Substituindo os interruptores (BP) / Замена переключателей (RU) / Cambiar los conmutadores (ES) / schakelaars (NL) / Anahtarları değistirin (TR) / Заміна перемикачів (ЦА) / Wymień przełączniki (PL) / Vyměňte spínače (CS) Înlocuiţi comutatoarele (RO) / Cserélje ki a kapcsolókat (HU) / Byt brytare (SV) / Vaihda kytkimet (FI) / Bytt ut bryterne (NO) / المفاتيح استبدل) AR) / Vymeňte spínače (SK)

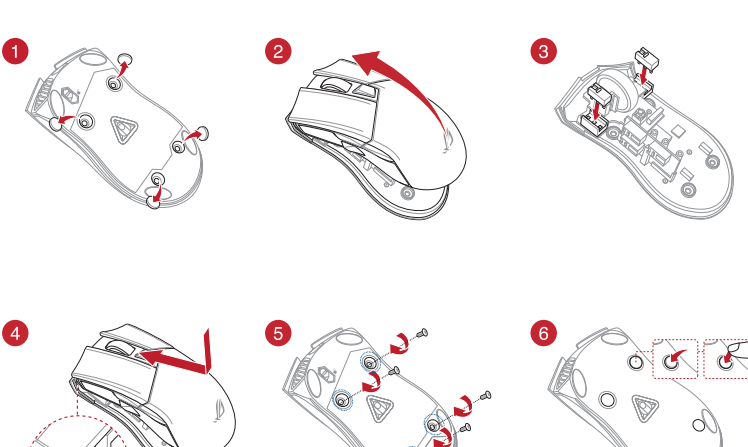

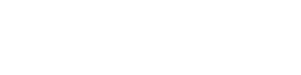

JP **システム要件** • Windows® 10 / Windows® 7 • 100 MB のディスクの空き容量 ( ソフトウェアのインストール ) • インターネット接続 ( ソフトウェアのダウンロード ) • USB ポートを搭載した PC

cable to restart the update.

- computer. • 100 MB of hard disk space (for optional software installation • Internet connection (for downloading optional software)
- USB cable<br>
2. Connect the micro USB cable to<br>
the<br>
radio connecting it to the RC<br>
2. Download the driver from http<br>
3. Download the driver from http<br>
2. Customizing with RC<br>
2. Customizing with RC<br>
For more programmable bu **Customizing with ROG Armoury**

For more programmable buttons, performance settings, lighting effects, and<br>surface calibration, download and install the ROG Armoury from <u>www.asus.com</u>.

**Getting started**

**IMPORTANT!** When you encounter a problem while updating the<br>firmware, unplug the micro USB cable, then press and hold down the<br>left, right and scroll button on your mouse and replug the micro USB

- Windows<sup>®</sup> 10 / Windows® • 하드 디스크 100 MB(옵션 소프트웨어 설치용)
- 인터넷 연결(옵션 소프트웨어 다운로드용)
- USB 포트
- Windows 10 / Windows 7 • 100 Мб места на жестком диске (для установки
- нительного програ
- Подключение к интернету (для загрузки дополн программного обеспече

#### • РАЗ

**NOTE:** Ensure the ROG logo on the micro USB cable faces up when connecting it to the ROG Gladius II Origin Gaming mouse.

3. Download the driver from http://www.asus.com then install it in your

### **Package contents**

- 1 x ROG Gladius II Origin Gaming Mous
- 2 x Japanese-made Omron mouse switche
- 1 x 2-meter USB cable 1 x 1-meter USB cable • 1 x ROG logo sticker • 1 x ROG pouch

#### **Specifications**

100 DPI to 12000 DPI 1600 DPI 400 DPI

#### • Windows® 10 / Windows® 7

- 1 x ROG Gladius II ga
- 2 x in Japan vervaardigde Omron-muisschakelaars • 1 USB-kabel 1 meter •  $1 \times$  ROG-tas
- 1 x ROG-logosticker
- Gebruiksdocumentatie Garantiekaart

• USB port

**Default DPI 1** Default DP

ドしてご利用ください。 (www.asus.com)

# **セットアップ**

手順

1. 本製品にUSB付属のUSBケーブルを接続します。

**ご参考:** USBケーブルのROGロゴがマウスの上面を向くようにして 接続します。

にインストールします。(http://www.asus.com).

**Application ROG Armoury**

jour.

**Prise en main**

2. Connectez l'extrémité micro USB du câble à la souris gaming ROG Gladius II Origin. **REMARQUE :** Assurez-vous que le logo ROG de l'extrémité micro USB du câble est orienté vers le haut lors de la connexion du câble à la souris gaming ROG Gladius II Origin.

**중요 !** 끰웨어를 업데이트하는 동안 문세가 발생하면 마이크로<br>USB 케이블을 뽑은 후 마우스에서 왼쪽, 오른쪽 및 스크롤<br>버튼을 길게 누른 후 마이크로 USB 케이블을 도로 꽂고<br>업데이트를 다시 시작하십시오 .

3. Téléchargez et installez le pilote sur votre ordinateur à partir du site

http://www.asus.com.

#### **Personalizando com ROG Armoury**

**IMPORTANTE!** Quando você encontrar um problema ao atualizar o firmware, desconecte o cabo micro USB, em seguida, pressione e segure o botão esquerdo, direito do mouse e role e reconecte o cabo micro USB para reiniciar a atualização.

#### **Iniciando**

Para configurar sei Mouse para Jogo ROG Gladius II:

#### **Настройка с помощью ROG Armoury**

**ВАЖНО!** Если Вы столкнулись с проблемой при обновлении лимулись с проолемой при ооновлен<br>ите кабель micro-USB, затем нажмите удерживайте колесико прокрутки, левую и правую кнопки и подключите кабель micro-USB снова для перезапуска обновления.

#### **Начало работы**

- • 1 x ROG Gladius II Origin 電競滑鼠 • 2 x 日本製造歐姆龍滑鼠微動開關 • 1 x 2 公尺 USB 連接線 • 1 x 1 公尺 USB 連接線 • 1 x ROG logo 貼紙 • 1 x ROG 滑鼠收納袋
- 使用手冊 • • 保固卡
- 1. Подключите USB-кабель к разъему USB компьютера.
- 2. Подключите к мыши кабель micro-USB.

**ПРИМЕЧАНИЕ:** Убедитесь, что при подключении кабеля micro-USB к мыши логотип ROG кабеле на обращен вверх.

注意:請在將 USB 線連接至 ROG Gladius II Origin 電競滑 品待確保印有 ROG Logo 的一面朝上 3. 從華碩網站 https://www.asus.com/tw 下載驅動程式,並安裝至電 3. Скачайте драйвер с http://www .asus.com и установите его на свой

使用 ROG Armoury 軟體客製化您的滑鼠 關於按鍵編輯、效能、背光、表面校準等更多功能,請造訪華碩官網<br><u>https://www.asus.com/tw</u> 下載並安裝 ROG Armoury 驅動程式。 компьютер.

Для установки игровой мыш

#### **Replacing the switches**

分辨率 | 默认 DPI 1 | 默认 DPI 2 100 DPI 至 12000 DPI 1600 DPI 400 DPI

### 重要!更新固件遇到問題時,請先拔下 Micro USB 數據 线,接着同时长按住鼠标上的左键、右键、以及滚<br>轮,然后插上 Micro USB 数据线再次尝试更新。

**Weitere Anpassungen mit ROG Armoury** Für weitere programmierbare Tasten, Leistungseinstellungen, Lichteffekte und<br>Oberflächenkalibrierung laden Sie ROG Armoury unter <u>www.asus.com</u> herunter<br>und installieren es.

#### **パッケージ内容**

• ROG Gladius II ゲーミングマウス× 1 • オムロン製マイクロスイッチ× 2 • USB ケーブル (2m) × 1 • USB ケーブル (1m) × 1 • ROG ロゴステッカー× 1 • ROG ポーチ× 1 • 取扱説明書 • 保証書

#### **Conteúdos da embalagem**

so en secondo so richten Sien.<br>Solid Britan Sie Ihre ROG Gladius II Origin Gaming Maus ein 1. Verbinden Sie das USB-Kabel mit dem USB-Anschluss Ihres Computers. 2. Verbinden Sie das Micro-USB-Kabel mit Ihrer ROG Gladius II Origin Gaming

**WICHTIG!** Wenn Sie beim Aktualisieren der Firmware auf ein Problem<br>stoßen, trennen Sie das Micro-USB-Kabel und halten Sie dann die<br>linke, rechte und Scroll-Taste an Ihrer Maus gedrückt. Schließen Sie das<br>IMicro-USB-Kabel

- 1 x Mouse para Jogo ROG Gladius II
- 2 x Japanese-made Omron mouse switches
- 1 x cabo USB 2 metros 1 x cabo USB 1 metros
- 1 x etiqueta do logotipo ROG · 1 x bolsa ROG • Documentação do usuário • Cartão de garantia

#### **仕様**

**Auflösung Standard DPI 1 Standard DPI 2** 100 DPI bis 12000 1600 DPI 400 DPI PI

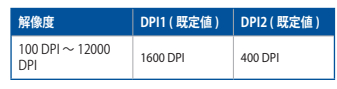

#### **Especificações**

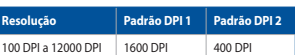

#### **Requerimentos de sistema**

- Windows® 10 / Windows® 7
- 100 MB de espaço livre no disco rígido (para instalação do software opcional
- Conexão com a Internet (para baixar o software opcional) • Porta USB

### **패키지 내용물**

- 1 x ROG Gladius II 게임 마우스
- 2 x 일본산 Omron 마우스 스위치
- 2 x 을트로 Shihon 1 + — + + +<br>• 1 x 2 미터 USB 케이블 1 x 1 미터 USB 케이블<br>• 1 x ROG 로고 스티커 1 x ROG 파우치 • 1 x ROG 로고 스티커 • 1 x ROG<br>• 사용자 문서 • • 보증 카드
- 사용자 문서 보증 카드

#### **Комплект поставки**

#### **Спецификация**

- Игровая мышь ROG Gladius II Origin
- 2 японских микров
- 2-метровый кабель USB 1-метровый кабель USB
- Наклейка ROG Сумка ROG
- Документация Гарантийный талон **Системные требования**

- 1. Collegate il cavo USB alla porta USB del vostro compute
- 2. Collegate il cavo micro-USB al mouse gaming ROG Gladius II Origin.
- Per installate il mouse<br>
Per installate il mouse g<br>
1. Collegate il cavo USB<br>
2. Collegate il cavo mic<br>
WOTA: Assic<br>
Verso l'alto<br>
3. Scaricate i driver da t<br>
3. Scaricate i driver da t<br> **Personalizzaz**<br>
Personalizzaz<br>
Per **NOTA:** Assicuratevi che il logo ROG sul cavo micro-USB sia rivolto verso l'alto quando lo collegate al mouse gaming ROG Gladius II Origin.
	- 3. Scaricate i driver da http://www.asus.com quindi installateli sul vostro computer.

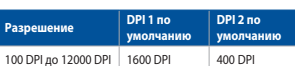

#### **시스템 요구사항**

.<br>ius II 게임 마우스를 설정하려면 : 1. USB 케이블을 컴퓨터의 USB 포트에 연결합니다 .

# 비도 게이블 2. 마이크로 USB 케이블을 ROG<br>파우치 - 참고: 마이크로 USB 케이블을 ROG<br>- 연결할 때 케이블의 ROG Armoury 로 시<br>- 3. http://www.asus.com 에서 드리<br>- 연결할 내다.<br>- El 많은 프로그래밍 버튼, 성능 & High Albey<br>- El se Armoury 로 시<br>- El se Armoury 로 시<br>- El se Armoury 로 Al **사양 해상도 기본값 DPI 1 기본값 DPI 2**

#### **Contenu de la boîte**

- 1 x Souris gaming ROG Gladius II Origin
- 2 x Switches de souris Omron de fabrication japonais • 1 x Câble USB de 2 mètres • 1 x Câble USB d'1 mètre
- France 2. Connectez leaderhinté micro La Connectez leader est contraité du cable est contretieur du cable est contretieur de del opiciels<br>
du cable du cable est contretieur de la Connecte<br>
3. Téléchargez et installez le p<br> • 1 x Autocollant ROG • 1 x Pochette ROG • Documentation technique • Carte de garantie

#### **Contenido del paquete**

### **Caractéristiques**

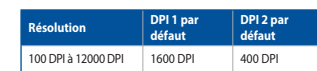

- 1 x Ratón para juegos ROG Gladius II
- 2 x Conmutadores de ratón Omron fabricados en Japó
- 
- 1 x cable USB de 2 metros 1 x cable USB de 1 metros 1 x Pegatina con el logotipo de ROG 1 x Funda ROG
- Documentación del usuario Tarjeta de garantía
- **Requisitos del sistema**

#### **Especificaciones**

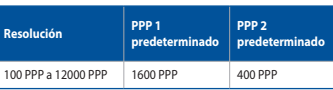

- **Configuration requise** • Windows® 10 / Windows® 7
- Espace disque dur de 100 Mo (pour l'installation de logiciels
- optionnels)
- Connexion internet (pour le téléchargement de logiciels
- optionnels • Port USB

#### • Windows® 10 / Windows® 7

- 100 MB de espacio en disco duro (para instalación del
- 
- software opcional) Conexión a Internet (para descargar el software opcional) • Puerto USB

#### **Inhoud verpakking**

#### 包裝內容物

# 系統需求

• Windows® 10 / Windows® 7 作業系統 • 至少 100MB 可用硬碟空間(用來安裝選配軟體) • 網際網路連線(用來下載選配軟體) • USB 連接埠

### 規格

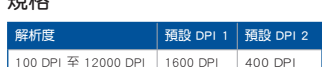

開始使用

依據以下步驟設定 ROG Gladius II Origin 電競滑鼠: 1. 將 USB 線連接至電腦上的 USB 連接埠。

2. 將 Micro USB 線連接至您的 ROG Gladius II Origin 電競滑鼠

腦。

重要!更新韌體遇到問題時,請先拔下 Micro USB 連接線, 接著同時長按住滑鼠上的左鍵、右鍵、以及滾輪, 然後重新插入 Micro USB 連接線再次嘗試更新。

### 包裝內容物

#### •1 x ROG Gladius II Origin 電競鼠標 • 2 x 日本制造欧姆龙鼠标微动开关 •1×2米 USB 连接线 ・1×1米 USB 连接线<br>•1× ROG logo 贴纸 ・1× ROG 鼠标收纳袋 • 1 x ROG 鼠标收纳 •用戶手冊 •保修卡

- 系統需求 •Windows® 10 / Windows® 7 操作系統
- •至少 100MB 可用硬盤空間(用來安裝選配軟件) - 二-<br>• 石群网连接(用来下截洗配软件)
- •USB 接口 規格

SC 注意:請在將 USB 線連接至 ROG Gladius II Origin 電競鼠 。<br>ほ时确保印有 ROG Logo 的一面朝上。<br> 3. 从华硕网站 https://www.asus.com.cn 下载驱动程序,并安装至 電腦。 使用 ROG Armoury 軟件定制您的鼠標 关于按键编辑、性能、背光、表面校准等更多功能,请访问华硕网站 https://www.asus.com.cn 下載並安裝 ROG Armoury 驅動程序。

開始使用 依據以下步驟設置 ROG Gladius II Origin 電競鼠標: 1. 將 USB 線連接至電腦上的 USB 接口。 2. 將 Micro USB 線連接至您的 ROG Gladius II Origin 電競鼠標。

**Erste Schritte**

Maus.

**HINWEIS:** Achten Sie darauf, dass das ROG Logo auf dem Micro-USB-Kabel nach oben zeigt, wenn Sie es mit der ROG Gladius II Origin Gaming Maus verbinden. 3. Laden Sie den Treiber unter http://www.asus.com herunter, installieren Sie ihn

dann auf Ihrem Computer.

#### **Verpackungsinhalt**

- 1 x ROG Gladius II Origin Gaming Maus
- 2 x Japanische Omron Mausschalter
- 1 x 2-Meter-USB-Kabel 1 x 1-Meter-USB-Kabel 1 x ROG Logo-Aufkleber
- Benutzerhandbuch Garantiekarte

#### **Spezifikationen**

#### **Systemvoraussetzungen**

- Windows 10 / Windows 7
- 100 MB freier Festplattenspeicher (für optionale Software-Installation)
- Exact Structure<br>
Sorichten Sie line ROG Gladius II O<br>
1. Verbinden Sie das USB-Kabel<br>
2. Verbinden Sie das USB-Kabel<br>
2. Verbinden Sie das Micro-USB-Ka<br>
1. Verbinden Sie das Micro-USB-Kabel<br>
2. Verbinden Sie das Micro-USB-Internetverbindung (für optionale Software-Downloads) • USB-Anschluss

#### **Contenuto della confezione**

• 1 x Mouse gaming ROG Gladius II Origin

- 2 x Tasti mouse Omron (made in Japan)
- 1 x Cavo USB 2 metri 1 x Cavo USB 1 metro
- 1 x Adesivo con logo ROG 1 x Custodia ROG
- Documentazione utente Certificato di garanzia

#### **Specifiche**

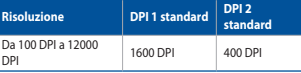

#### **Requisiti di sistema**

- Windows® 7 / Windows® 10
- 100 MB di spazio libero su hard disk (per installazione di softv opzionale)
- Connessione ad Internet (per il download di software opzionale) • Porta USB

#### **Personalizzazione tramite ROG Armoury**

Per una migliore personalizzazione dei tasti, ulteriori impostazioni per le prestazioni, effetti di illuminazione e taratura della superficie scaricate e installate ROG Armoury dal sito www.asus.com.

**IMPORTANTE:** Se si verificasse un problema durante l'aggiornamento<br>del firmware scollegate il cavo micro USB, tenete premuti i tasti<br>destro, sinistro e rotellina di scorrimento e ricollegate il cavo micro<br>USB per riavviar

#### **Per iniziare**

Per installare il mouse gaming ROG Gladius II Origin:

**ROG Armoury 로 사용자 지정하기**  더 많은 프로그래밍 버튼 , 성능 설정 , 조명 효과 , 표면 보정은 www.asus.com 에서 ROG Armoury 를 다운로드 받아 설치하십시오 .

**시작하기**

2. 마이크로 USB 케이블을 ROG Gladius II 게임 마우스에 연결합니다 .

**참고:** 마이크로 USB 케이블을 ROG Gladius II 게이밍 마우스에 연결할 때 케이블의 ROG 로고가 위를 향하도록 연결하십시오.

3. http://www.asus.com 에서 드라이버를 다운로드 받아 컴퓨터에 연결합니다 .

100 DPI ~ 12000 DPI 1600 DPI 400 DPI

**Limitation of Liability** Circumstances may arise where because of a default on ASUS' part or other liability, you are entitled to recover damages from

**TARKEAA!** Kun kohtaat ongelman päivittäessäsi laiteohjelmistoa,<br>irrota micro-USB-kaapeli, pidä sitten hiiren vasenta, oikeaa ja<br>vierityspainiketta painettuna ja liitä sitten micro-USB-kaapeli takaisin<br>käynnistääksesi päiv

ASUS. In each such instance, regardless of the basis on which you are entitled to claim damages from ASUS, ASUS is liable for no more than damages for bodily injury (including death) and damage to real property and tangible personal property; or any other actual and direct damages resulted from omission or failure of performing legal duties under this Warranty

ASUS will only be responsible for or indemnify you for loss, damages or claims based in contract, tort or infringement under

Statement, up to the listed contract price of each product.

this Warranty Statement.

This limit also applies to ASUS' suppliers and its reseller. It is the maximum for which ASUS, its suppliers, and your reseller are

collectively responsible.

ASUS recycling and takeback programs come from our commitment to the highest standards for protecting our environment. We believe in providing solutions for you to be able to responsibly recycle our products, batteries, other components as well as the packaging materials. Please go to http://csr.asus.com/english/Takeback.htm for detailed recycling information in

UNDER NO CIRCUMSTANCES IS ASUS LIABLE FOR ANY OF THE FOLLOWING: (1) THIRD-PARTY CLAIMS AGAINST YOU FOR DAMAGES; (2) LOSS OF, OR DAMAGE TO, YOUR RECORDS OR DATA; OR (3) SPECIAL, INCIDENTAL, OR INDIRECT DAMAGES OR FOR ANY ECONOMIC CONSEQUENTIAL DAMAGES (INCLUDING LOST PROFITS OR SAVINGS), EVEN IF ASUS, ITS SUPPLIERS OR

YOUR RESELLER IS INFORMED OF THEIR POSSIBILITY.

#### **CE Mark Warning**

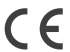

**REACH**

**English** ASUSTeK Computer Inc. hereby declares that this device is in compliance with the essential requirements and other relevant provisions of related Directives. Full text of EU declaration of conformity is available at: www.asus.com/support

Complying with the REACH (Registration, Evaluation, Authorisation, and Restriction of Chemicals) regulatory framework, we published the chemical substances in our products at ASUS REACH website at http://csr.asus.com/english/REACH.htm.

**Proper disposal**

**Contract Contract** 

DO NOT throw the device in municipal waste. This product has been designed to enable proper reuse of parts and recycling. The symbol of the crossed out wheeled bin indicates that the product (electrical, electronic equipment and mercury-containing button cell battery) should not be placed in municipal waste. Check local

**Italiano** ASUSTeK Computer Inc. con la presente dichiara che questo dispositivo è conforme ai requisiti essenziali e alle altre disposizioni pertinenti<br>con le direttive correlate. Il testo completo della dichiarazione di **Русский** Компания ASUS заявляет, что это устройство соответствует основным требованиям и другим соответствующим условиям

соответив. Подробную информацию, пожалуйста, смотрите на www.asus.com/support

regulations for disposal of electronic products.

B급 기기 (가정용 방송통신기자재)

DO NOT throw the device in fire. DO NOT short circuit the contacts. DO NOT disassemble the device.

**Български** С настоящото ASUSTeK Computer Inc. декларира, че това устройство е в съответствие със съществените изисквания и другите<br>приложими постановления на свързаните директиви. Пълният текст на декларацията за съответ support

**ASUS Recycling/Takeback Services**

**Čeština** Společnost ASUSTeK Computer Inc. tímto prohlašuje, že toto zařízení splňuje základní požadavky a další příslušná ustanovení s směrnic. Plné znění prohlášení o shodě EU je k dispozici na adrese:

Dansk ASUSTeK Computer Inc. erklærer hermed, at denne enhed er i overensstemmelse med hovedkravene og andre relevante bestemmelser relaterede direktiver. Hele EU-overensstemmelseserklæringen kan findes på: www.asus.com/support

**Nederlands** ASUSTeK Computer Inc. verklaart hierbij dat dit apparaat voldoet aan de essentiële vereisten en andere relevante bepalingen van de<br>verwante richtlijnen. De volledige tekst van de EU-verklaring van conformiteit **Eesti** Käesolevaga kinnitab ASUSTeK Computer Inc, et see seade vastab asjakohaste direktiivide oluliste nõuetele ja teistele asjassepuutuvatele<br>sätetele. EL vastavusdeklaratsiooni täielik tekst on saadaval järgmisel aadre

different regions.

R

MSIP-REM-MSO-P5

Suomi ASUSTeK Computer Inc. ilmoittaa täten, että tämä laite on asiaankuuluvien direktiivien olennaisten vaatimusten ja muiden tätä koskevier säädösten mukainen. EU-yhdenmukaisuusilmoituksen koko teksti on luettavissa osoitteessa: www.asus.com/support

**Français** AsusTek Computer Inc. déclare par la présente que cet appareil est conforme aux critères essentiels et autres clauses pertinentes des directives concernées. La déclaration de conformité de l'UE peut être téléchargée à partir du site Internet suivant : www.asus.com/support.

**Deutsch** ASUSTeK Computer Inc. erklärt hiermit, dass dieses Gerät mit den wesentlichen Anforderungen und anderen relevanten Bestimmungen der<br>zugehörigen Richtlinien übereinstimmt. Der gesamte Text der EU-Konformitätserklä

**Magyar** Az ASUSTeK Computer Inc. ezennel kijelenti, hogy ez az eszköz megfelel a kapcsolódó Irányelvek lényeges követelményeinek és egyéb<br>vonatkozó rendelkezéseinek. Az EU megfelelőségi nyilatkozat teljes szövege innen le **Latviski** ASUSTeK Computer Inc. ar šo paziņo, ka šī ierīce atbilst saistīto Direktīvu būtiskajām prasībām un citiem citiem saistošajiem nosacījumiem.

**Norsk** ASUSTeK Computer Inc. erklærer herved at denne enheten er i samsvar med hovedsaklige krav og andre relevante forskrifter i relaterte direktiver. Fullstendig tekst for EU-sam<br>r. Fullstendig tekst for EU-san

www.asus.com/su

**Polski** Firma ASUSTeK Computer Inc. niniejszym oświadcza, że urządzenie to jest zgodne z zasadniczymi wymogami i innymi właściwymi postanowieniami postanowieniami powiązanych do postanowienia z zasadniczymi wymogami i mini.<br>Wiązanych dyrektyw. Pełny tekst deklaracji zgodności UE jest dostępny pod adresem: <u>www.asus.com/</u>

:表示该有害物质至少在该部件的某一均质材料中的含量超出 GB/T 26572 规定的限量要求,然该部件仍符合欧盟指令 2011/65/EU 的规范。 備註:此產品所標示之環保使用期限,係指在一般正常使用狀況下。

**Hrvatski** ASUSTeK Computer Inc. ovim izjavljuje da je ovaj uređaj sukladan s bitnim zahtjevima i ostalim odgovarajućim odredbama vezanih direktiva. Cijeli tekst EU izjave o sukladnosti dostupan je na: www.asus.com/support

#### www.asus.com/support

**Ελληνικά** Με το παρόν, η AsusTek Computer Inc. δηλώνει ότι αυτή η συσκευή συμμορφώνεται με τις θεμελιώδεις απαιτήσεις και άλλες σχετικές διατάξεις των Οδηγιών της ΕΕ. Το πλήρες κείμενο της δήλωσης συμβατότητας είναι διαθέσιμο στη διεύθυνση: www.asus.com/support

För att ställa in din ROG Gladius II Gaming Mouse 1. Anslut USB-kabeln till datorns USB-port.

Pilns ES atbilstības paziņojuma teksts pieejams šeit:

#### www.asus.com/support

**Lietuvių** "ASUSTeK Computer Inc." šiuo tvirtina, kad šis įrenginys atitinka pagrindinius reikalavimus ir kitas svarbias susijusių direktyvų nuostatas. Visą<br>ES atitikties deklaracijos tekstą galima rasti:

www.asus.com/support

**UWAGA:** Podczas podłączania do myszy do gier ROG Gladius II<br>upewnij się, że logo ROG na kablu micro USB jest skierowane do góry. 3. Pobierz sterownik ze strony http://www.asus.com, a następnie zainstaluj w

**Näin pääset alkuun** ROG Gladius II -pelihiiren asettaminen: 1. Liitä USB-kaapeli tietokoneen USB-porttiin. 2. Liitä micro-USB-kaapeli ROG Gladius II -pelihiireen.

#### **VCCI: Japan Compliance Statement**

#### **VCCI Class B Statement**

VCCI 準拠クラス R 機器 (日本)

この装置は、クラス B 情報技術装置です。この装置は、家庭環境で使用することを目的としていますが、この装置がラジオやテレ<br>ビジョン受信機に近接して使用されると、受信障害を引き起こすことがあります。<br>取扱説明書に従って正しい取り扱いをして下さい。

电子电气产品有害物质限制使用标识:图中之数字为产品之环保使用期限。仅指电子电气产品<br>中含有的有害物质不致发生外泄或突变,从而对环境造成污染或对人身、财产造成严重损害的 China RoHS EFUP 期限。

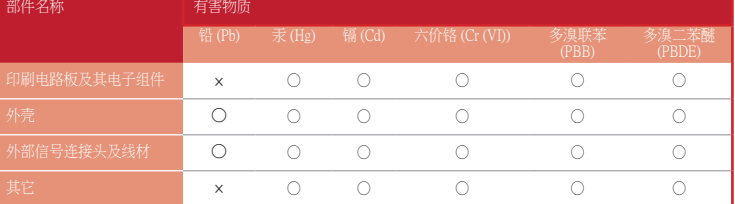

本表格依據 SJ/T 11364 的規定編制。

·表示该有害物质在该部件所有均质材料中的含量均在 GB/T 26572 规定的限量要求以下

2. Pripoje kabel micro USB khemi mysi ROG Gladius II.<br>
COG POZNÁMKA: Při připojování kabelu micro USB khemi mysi ROG<br>
Coladius II musi logo ROG na kabelu micro USB khemi mysi ROG<br>
Coladius II musi logo ROG na kabelu micr 2. Mikro-USB kabelen til din ROG Gladius II Gamingmus. **MERK:** Kontroller at ROG-logoen på mikro-USB kabelen er vendt opp når du kobler den til din ROG Gladius II Gamingmus.

Last ned og installer ROG Armoury fra <u>www.asus.com</u> for flere programmerbare<br>knapper, ytelsesinnstillinger, lyseffekter og overflatekalibrering.

Last ned driveren fra http://www.asus.com og installer den på din

**VIKTIG!** Hvis du får et problem under oppdatering av fastvaren,<br>trekker du ut mikro-USB-kabelen og trykker og holder nede venstre,<br>høyre og rulleknapp på musen og kobler til mikro-USB-kabelen igjen<br>for å starte oppdaterin

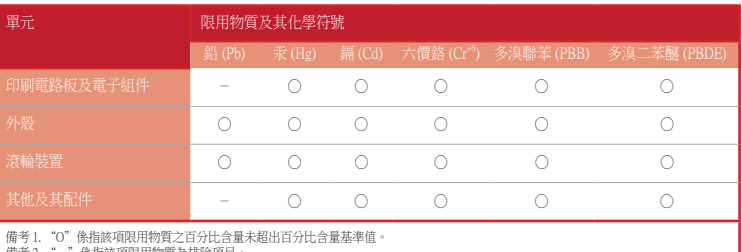

備考 2. "-"係指該項限用物質為排除項目。

#### 限用物質及其化學符號:

#### **Notices**

#### **Federal Communications Commission Statement**

**IMPORTANT!** Dacă întâmpinați probleme în timpul actualizării<br>firmware-ului, deconectați cablul micro USB, apoi apăsați și țineți<br>apăsat butonul din stânga, butonul din dreapta și butonul de derulare ale mouse-ului și apoi reconectați cablul micro USB pentru a

1. Conectati cablul USB la portul USB de pe computer. 2. Conectaţi cablul micro USB la mouse-ul pentru jocuri ROG Gladius II.

**NOTĂ:** Asiguraţi-vă că sigla ROG de pe cablul micro USB este orientată în sus când conectaţi mouse-ul pentru jocuri ROG Gladius II. .<br>3. Descărcați driverul de la http://www.asus.com, după care instalați-l pe compute

performanță, etectele de iiuminare și canu<br>ROG Armoury accesând <u>www.asus.com</u>.

**DULEZITE!** Pokud se při aktualizování firmwaru setkáte s problémem,<br>odpojte kabel micro USB, potom stiskněte a podržte levé tlačítko,<br>pravé tlačítko a rolovací kolečko na myši a znovu připojte kabel micro<br>USB. Aktualizace

**POZNÁMKA:** Při připojování kabelu micro USB k herní myši ROG<br>Gladius II musí logo ROG na kabelu micro USB směřovat nahoru. 3. Stáhněte ovladač z webu http://www.asus.com a potom jej najnstalujte do

This equipment has been tested and found to comply with the limits for a Class B digital device, pursuant to Part 15 of the FCC Rules. These limits are designed to provide reasonable protection against harmful interference in a residential installation. This equipment generates, uses and can radiate radio frequency energy and, if not installed and used in accordance with manufacturer's instructions, may cause harmful interference to radio communications. However, there is no guarantee that interference will not occur in a particular installation. If this equipment does cause harmful interference to radio or television reception, which can be determined by turning the equipment off and on, the user is encouraged to try to correct the interference by one or more of the following measures:

م**لاحظة:** تأكد من أن شعار ROG الموجود على كبل micro USB مواجه للأعلى عند توصيله<br>بماوس العاب ROG Gladius II. .3 . قم بتنزيل برنامج التشغيل من com.asus.www://http ثم قم بتثبيته على الحاسوب.

US kabos 2. Mikro US& holos and ROG Galder Boss 2. Card New York Cardier and Consumer and Development and the metal and the effect of the metal and the effect of the effect of the effect of the effect of the effect of th Ahhoz, hogy a gombok, a teljesítménnyel kapcsolatos beállítások, a fényeffektusok és a felületkalibrálás programozhatóbb legyen, töltse le és telepítse a ROG Armoury alkalmazást a www.asus.com webhelyről.

**FONTOS!** Ha a firmware frissítése közben problémát tapasztal,<br>húzza ki a micro USB-kábelt, majd tartsa lenyomva a bal, a jobb és a<br>görgetőgombot az egéren, és csatlakoztassa újra a micro USB-kábelt<br>a frissítés újraindítás

#### • Reorient or relocate the receiving antenna.

• Increase the separation between the equipment and receiver.

egérhez. **MEGJEGYZÉS:** Győződjön meg arról, hogy a micro USB-kábelen lévő<br>ROG embléma felfelé néz, amikor a kábelt a játékokhoz megtervezett<br>ROG Gladius II egérhez csatlakoztatja.

- Connect the equipment to an outlet on a circuit different from that to which the receiver is connected.
- Consult the dealer or an experienced radio/TV technician for help.

#### 3. Töltse le az illesztőprogramot a http://www.asus.com webhelyről, majd telepítse a számítógépér

CAUTION! Any changes or modifications not expressly approved by the grantee of this device could void the user's authority to operate the equipment.

#### **Compliance Statement of Innovation, Science and Economic Development Canada (ISED)**

k chcete nastaviť hraciu myš ROG Gladius II: 1. Kábel USB zapojte do portu USB v počítači. 2. Kábel micro USB zapojte do hracej myši ROG Gladius II.

This device complies with Innovation, Science and Economic Development Canada licence exempt RSS standard(s). Operation is subject to the following two conditions: (1) this device may not cause interference, and (2) this device must accept any interference, including interference that may cause undesired operation of the device. CAN ICES-3(B)/NMB-3(B)

#### **Déclaration de conformité de Innovation, Sciences et Développement économique Canada (ISED)**

dius II Oyun Farenizi kurmak için: 1. USB kablosunu bilgisayarınızın USB bağlantı noktasına bağlayın. 2. Mikro USB kablosunu ROG Gladius II Oyun Farenize bağlayın.

> Le présent appareil est conforme aux CNR d'Innovation, Sciences et Développement économique Canada applicables aux appareils radio exempts de licence. L'exploitation est autorisée aux deux conditions suivantes : (1) l'appareil ne doit pas produire de brouillage, et (2) l'utilisateur de l'appareil doit accepter tout brouillage radioélectrique subi, même si le brouillage est susceptible d'en compromettre le fonctionnement. CAN ICES-3(B)/NMB-3(B)

#### **BSMI: Taiwan Wireless Statement**

無線設備的警告聲明<br>經製式認證合格之低功率射頻電機,非經許可,公司、商號或使用者均不得擅自變更頻率、加大功率或變更原設計之<br>特比及功能 - 低功率射頻電機之使用不得影響飛航安全及干擾合法通信;經發現有干擾現象時,應立即停用,並改善<br>業、科學及醫療用電波輻射性電機設備之干擾。<br>業、科學及醫療用電波輻射性電機設備之干擾

**KC: Korea Warning Statement**

**Індивідуальне налаштування з ROG Armoury** налаштування програмованих кнопок, робочих характеристик, ефектів підсвічування, а також для калібрування поверхн завантажте і встановіть утиліту ROG Armoury з www.asus.com.

**Початок роботи**

ooeрнении<br>Gladius II

**Förpackningens innehåll** • 1 x ROG Gladius II Gaming Mouse • 2 x Omron-brytare tillverkade i Japan<br>• 1 x 2 m USB-kabel • 1 x

Щоб налаштувати Ігрову мишу ROG Gladius II: 1. Підключіть кабель USB до порту USB на комп'ютері. 2. Підключіть кабель micro USB до Ігрової миші ROG Gladius II.

#### **Роздільна здатність DPI 1 за замовчуванням DPI 2 за замовчуванням** Від 100 DPI до 12000 DPI 400 DPI 400 DPI

**ПРИМІТКА:** Переконайтеся, що логотип ROG на кабелі micro USB обернений вгору, коли його підключають до Ігрової миші ROG

.<br>Те драйвер з http://www.asus.com, а потім встановіть його на

комп'ютер.

**Anpassa med ROG Armoury**

För fler programmerbara tangenter, inställningar, ljuseffekter och ytkalibrering

**VIKTIGT!** När du stöter på problem under uppdateringen av den<br>inbyggda programvaran, koppla ifrån micro USB-kabeln, tryck<br>därefter på den vänstra, högra och rullknappen på musen och<br>håll intryckta, och anslut micro USB-ka

och installation av ROG Armoury från www.asus.com.

**Pakkauksen sisältö** • 1 x ROG Gladius II -pelihiiri<br>• 2 x iananilaisvalmisteista (

**Komma igång**

eringen.

Anale USB 2. Podlącz kabel micro USB do myszy do gier ROG Gladius II.<br>
2. Podlącz kabel micro USB do myszy do gier ROG Gladius II.<br>
2. Podlącz kabel micro USB do RACharami a do myszy do gier ROG Gladius II.<br>
2. Podlącz sp • Windows® 10 / Windows® 7 • 100 MB wolnego miejsca na dysku twardym (do instalacji opcjonalnego oprogramowania) • Połączenie internetowe (do pobrania opcjonalnego

2. Anslut micro USB-kabeln till din ROG Gladius II Gaming Mouse.

**OBS!** Kontrollera att ROG-logotypen på micro USB-kabeln är vänd uppåt när du ansluter den till ROG Gladius II Gaming Mouse. 3. Hämta drivrutinen från http://www.asus.com och installera den på din dator.

**Dostosowanie oprogramowania ROG Armoury** W celu uzyskania dalszych ustawień dla programowalnych przycisków, ustawie wydajności, efektów świetlnych i kalibracji powierzchni, należy pobrać i zainstalować oprogramowanie ROG Armoury dostępne pod adresem www.asus.com. **WAŻNE!** Po wykryciu problemu podczas aktualizacji firmware, odłącz kabel micro USB, a następnie naciśnij i przytrzymaj na myszy przycisk w lewo, w prawo i przycisk przewijania o podłącz ponownie kabel micro USB w celu ponownego uruchomienia aktualizacji.

**Wprowadzenie**

W celu ustawienia myszy do gier ROG Gladius II: 1. Podłącz kabel USB do portu USB komputera. 2. Podłącz kabel micro USB do myszy do gier ROG Gladius II.

komputerze.

**Mukauttaminen ROG-arsenaalilla** Saadaksesi lisää ohjelmoitavia painikkeita, suorituskykyasetuksia, valaistustehosteita ja pintakalibrointeja, lataa ja asenna ROG-arsenaali

110 - Er Tammsta, että miero 655 m<br>liität sen ROG Gladius II -pelihiiree

**NOTE:** Varmista, että micro-USB-kaapelin ROG-logo on ylöspäin, kun

3. Lataa ajuri osoitteesta http://www.asus.com ja asenna se tietokoneeseen.

**Přizpůsobení se softwarem ROG Armoury** Chcete-li získat další programovatelná tlačítka, provádět nastavení výkonu, používat světelné efekty a kalibrovat povrch, stáhněte si a nainstalujte software ROG Armoury

z webu www.asus.com.

**Začínáme**

Pokyny pro nastavení herní myši ROG Gladius II: 1. Připojte kabel USB k portu USB počítače. 2. Připojte kabel micro USB k herní myši ROG Gladius II.

počítače.

**Tilpasse med ROG Armoury**

### **Komme i gang**

For å sette opp din ROG Gladius II Gamingmus: 1. Koble USB-kabelen til datamaskinens USB port.

datamaskin.

cenoscena ja pinta.<br>sta <u>www.asus.com</u>.

**Personalizarea cu ROG Armoury**

Pentru mai multe informaţii despre butoanele programabile, setările de performanţă, efectele de iluminare şi calibrarea suprafeţei, descărcaţi şi instalaţi

reporni actualizarea.

**Noţiuni introductive**

Pentru a configura mouse-ul pentru jocuri ROG Gladius II:

**التخصيص مع مستودع ROG**

**البدء**

إلعداد ماوس األلعاب II Gladius ROG: .1 قم بتوصيل كبل USB بمنفذ USB الموجود بالحاسوب. .2 . قم بتوصيل كبل USB micro بماوس األلعاب II Gladius ROG.

لحصول على ازرار قابلة للبرمجة اكثر والتّعرف على إعدادات الآداء والمؤثرات الضوئية ومعايرة<br>لسطح؛ يرجى تنزيل وتثبيت مستودع ROG من <u>www.asus.com.</u> **هام!** عندما تواجه مشكلة أثناء تحديث البرنامج الثابت، قم بفصل كابل USB micro ، ثم إضغط مع الاستمرار الزر الإيمن والأيسر<br>وزر التمرير بالماوس وأعد تركيب كابل micro USB لاعادة بدء التحديث.

### **Testreszabás a ROG Armoury használatával**

#### **Első lépések**

#### A játékokhoz készült ROG Gladius II egér beállítása:

1. Csatlakoztassa az USB-kábelt a számítógép USB-csatlakozójához. 2. Csatlakoztassa a micro USB-kábelt a játékokhoz megtervezett ROG Gladius II

#### **Prispôsobenie s aplikáciou ROG Armoury**

Pre viac programovateľných tlačidiel, nastavenia výkonnosti, svetelných efektov<br>a kalibrácie si stiahnite a nainštalujte ROG Armoury zo stránky <u>www.asus.com</u>.

**DÔLEŽITÉ!** Ak pri aktualizovaní firmvéru dôjde k nejakému

problému, odpojte kábel micro USB a potom na myši stlačte a podržte stlačené ľavé a pravé tlačidlo a tlačidlo na posúvanie a aktualizáciu znova spustite opätovným zapojením kábla micro USB.

**Začíname**

- **POZNÁMKA:** Uistite sa, že logo ROG na kábli USB smeruje nahor po jeho zapojení do hracej myši ROG Gladius II.
- 3. Ovládač si stiahnite z lokality http://www.asus.com a potom ho nainštalujte do počítača.

**ROG Armoury uygulamasıyla özelleştirme** Daha fazla programlanabilir düğme, performans ayarı, aydınlatma efekti ve<br>yüzey ölçümleme için, <u>www.asus.com</u> adresinden ROG Armoury uygulamasını<br>indirip yükleyin. **ÖNEMLİ!** Aygıt yazılımını güncellerken bir sorunla karşılaşırsanız, mikro USB kablosunu çıkarın, farenizdeki sol, sağ ve kaydırma düğmelerini basılı tutun, ardından güncellemeyi yeniden başlatmak

için mikro USB kablosunu geri takın.

#### **Başlarken**

**NOT:** ROG Gladius II Oyun Farenize bağlarken, mikro USB kablosundaki ROG logosunun yukarıya dönük olduğundan emin olun. 3. Sürücüyü http://www.asus.com adresinden indirip bilgisayarınıza yükleyin.

**ВАЖЛИВО!** Коли трапляється проблема з оновленням<br>мікропрограми, вимкніть кабель мікро USB, а потім, натиснувши і<br>утримуючи ліву і праву кнопки та коліщатко прокручування миші,<br>перепідключіть кабель мікро USB, щоб перезап

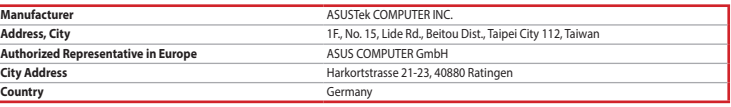

#### **Paket içeriği**

- 1 tane ROG Gladius II Oyun Faresi • 2 tane Japonya üretimi Omron fare anahtarı • 1 tane 2 metre USB kablosu • 1 tane 1 metre USB kab
- 1 tane ROG logosu çıkartması 1 tane ROG Torbası
- Kullanıcı belgeleri Garanti kartı

**A csomag tartalma** • 1 x ROG Gladius II egér játékokhoz

• 2 x japán gyártmányú Omron egérkapcsoló • 1 x 2 m hosszú USB-kábel • 1 x 1 m hosszú USB-kábel • 1 x matrica a ROG emblémával• 1 x ROG tárolótasak

**Obsah balenia**

• Hracia myš ROG Gladius II, 1 ks

- Spínače myši Omron, vyrobené v Japonsku, 1 ks
- 2-metrový kábel USB, 1 ks 1-metrový kábel USB, 1 ks Nálepka s logom ROG, 1 ks Puzdro ROG, 1 ks • Používateľská dokumentácia • Záručný list

### **Teknik özellikler**

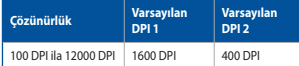

#### **Műszaki jellemzők**

• Felhasználói dokumentáció • Garancia kártya **Rendszerkövetelmények**

**Felbontás Alapértelmezett érték: DPI 1 Alapértelmezett érték: DPI 2** 100 DPI - 12000 DPI 1600 DPI 400 DPI

**Rozlíšenie Štandardne DPI 1 Štandardne DPI 2** 100 až 12 000 DPI 1600 DPI 400 DPI

# **Sistem gereksinimleri**

- Windows® 10 / Windows® 7 • 100 MB sabit disk alanı (isteğe bağlı yazılım yüklemesi için) • Internet bağlantısı (isteğe bağlı yazılımı indirmek için)
- USB bağlantı noktası

#### **Špecifikácie** • Port USB

• Windows® 10 / Windows® 7 • 100 MB terület a merevlemezen (az opcionális szoftver

telepítéséhez) • Internetkapcsolat (az opcionális szoftver letöltéséhez) • USB-csatlakozó

## **Používateľská príručka**

- Windows® 10 / Windows® 7
- 100 MB voľného miesta na pevnom disku (na inštaláciu voliteľného softvéru) • Internetové pripojenie (na stiahnutie voliteľného softvéru)

#### **Вміст упаковки**

- Ігрова миша ROG Gladius II
- Перемикачі Omron (Японія) (2 шт.) • 2-метровий кабель USB • 1-метровий кабель USB
- Наліпка з логотипом ROG Чохол у стілі ROG • Документація користувача • Гарантійний талон

• 1 x 2 m USB-kabel • 1 x 1 m USB-kabel

• 1 x ROG logotypetikett • 1 x ROG-påse • Bruksanvisning • Warranty card

**Specifikationer**

**Upplösning Standard-DPI 1 Standard-DPI 2** 100 DPI till 12 000 DPI 1600 DPI 400 DPI

#### **Системні вимоги**

- Windows® 10 / Windows® 7 • 100 MБ на жорсткому диску (для інсталяції додаткового ПЗ)
- MA SOG 3. TIARVING NATHAN ASSEMBLE AND MANUFOR AND TRANSPORTED AND TRANSPORTED AND TRANSPORTED AND TRANSPORTED AND TRANSPORTED AND TRANSPORTED AND TRANSPORTED AND TRANSPORTED AND TRANSPORTED AND TRANSPORTED AND TRANSPORTE Підключення до інтернету (для зава ПЗ)
- **Технічні характеристики** • USB-порт

**Systemkrav** • Windows® 10 / Windows® 7

• 100 MB hårddiskutrymme (för installation av tillvalsprogram) • Internetanslutning (för hämtning av tillvalsprogram)

• USB-port

#### **Zawartość opakowania**

- 1 x mysz dla gracza ROG Gladius II • 2 x przełączniki do myszy Omron produkcji Japońskiej
- 1 x 2-metrowy kabel USB 1 x 1-metrowy kabel USB
- 1 x naklejka z logo ROG 1 x woreczek ROG • Dokumentacja użytkownika • Karta gwarancyjna

• 2 x japanilaisvalmisteista Omron-hiirikytkintä • 1 x 2-metrinen USB-kaapeli • 1 x 1-metrinen USB-kaapeli

• Käyttäjän asiakirjat • Takuukortti

Internet-yhteys (valinnaisen ohielmiston lataar

**Specyfikacje**

**Rozdzielczość Domyślne DPI 1 Domyślne DPI 2** 100 DPI do 12000 DPI 1600 DPI 400 DPI **Tekniset tiedot**

**Resoluutio Oletus DPI 1 Oletus DPI 2** 100 - 12000 DPI 1600 DPI 400 DPI

### **Wymagania systemowe**

#### oprogramowania) • Port USB

**Järjestelmävaatimukset** • Windows® 10 / Windows® 7

• 100 Mt kiintolevytilaa (valinnaisen ohjelmiston asentamista

• 1 x ROG-logotarra

varten)

• USB-portti

### **Obsah krabice**

- 1 x herní myš ROG Gladius II
- 2 x spínače myši Omron vyrobené v Japonsku<br>• 1 x kabel USB 2 m 1 x kabel USB 1 m • 1 x kabel USB 2 m • 1 x kabel USB 1 m
- 1 x nálepka s logem ROG 1 x pouzdro ROG • Uživatelská dokumentace • Záruční list

**Innhold i pakken** • 1 stk. ROG Gladius II Gamingmus • 2 stk. Omron-musebrytere produsert i Japan

• 1 stk. 2 meter lang USB-kabel • 1 stk. 1 meter lang USB-kabel • 1 stk. klistremerke med ROG-logo • 1 ROG-pose • Brukerdokumentasjon • Garantikort

**Technické údaje**

**Rozlišení Výchozí DPI 1 Výchozí DPI 2** 100 DPI až 12 000 DPI 1600 DPI 400 DPI

**Spesifikasjoner**

**Oppløsning Standard ppt. 1 Standard ppt. 2**

100 til 12 000 ppt. 1600 ppt. 400 ppt.

#### **Systémové požadavky**

• Windows® 10 / Windows® 7 • 100 MB místa na pevném disku (pro instalaci volitelného softwaru) • Připojení k internetu (pro stažení volitelného softwaru)

#### • Port USB

**Systemkrav** • Windows® 10 / Windows® 7

• 100 MB ledig plass på harddisken (for å installere valgfri

programvare)

• Internettoppkobling (for å laste ned valgfri programvare)

• USB port

#### **Conţinutul ambalajului**

- 1 x mouse pentru jocuri ROG Gladius II
- 2 x comutatoare de mouse Omron fabricate în Japonia • 1 x cablu USB de 2 metri • 1 x cablu USB de 1 metru
- 1 x autocolant cu sigla ROG 1 x husă ROG • Documente pentru utilizator • Card De Garanție

**Package contents**

• عدد 1 ماوس ألعاب II Gladius ROG • عدد 2 مفتاح ماوس Omron صناعة يابانية

• عدد 1 كبل USB طوله 1 متر • عدد 1 كبل USB طوله مترين • عدد 1 حقيبة ROG • عدد 1 ملصق شعار ROG • بطاقة الضمان • كتيب المستخدم

# **Specificații**

**Rezoluție DPI 1 implicit DPI 2 implicit** Între 100 și 12.000 DPI 1600 DPI 400 DPI

**المواصفات**

**نقطة لكل بوصة اإلفتراضي 2** **نقطة لكل بوصة** 

**الدقة**

**اإلفتراضي 1**

1٦00 نقطة لكل 400 نقطة لكل بوصة

بوصة 100 نقطة لكل بوصة إلى 12000 نقطة لكل بوصة

#### **Cerinţe de sistem**

- Windows® 10 / Windows® 7
- ROG ARTION و المسلم المسلم المسلم المسلم المسلم المسلم المسلم المسلم المسلم المسلم المسلم المسلم المسلم المسلم<br>2. Conectati cablumicro USB almouse ul pentru jocuri ROG Gladius II. هي المسلم المسلم المسلم المسلم المسلم ال • 100 MB de spaţiu liber pe hard disk (pentru instalarea de software opţional) • Conexiune la internet (pentru descărcarea de software
- opţional) • Port USB

• 7 RWindows / 10® Windows **متطلبات النظام**

• 100 ميجا بايت من المساحة الخالية على القرص )لتثبيت البرامج االختيارية(

• اتصال باإلنترنت )لتنزيل البرامج االختيارية(

• منفذ USB